คู่มือการใช้งาน ระบบการจองอิเล็กทรอนิกส์ ส าหรับผู้ใช้งานท่ัวไป

### **สารบัญ**

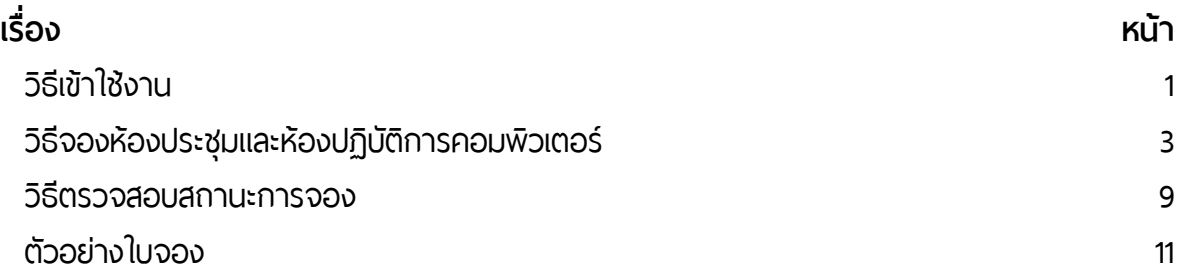

#### **วิธีเข้าใช้งาน**

## 1. เปิดเว็บบราวเซอร์ แล้วเข้าไปที ่ http://intranet.bpi.ac.th/index.asp

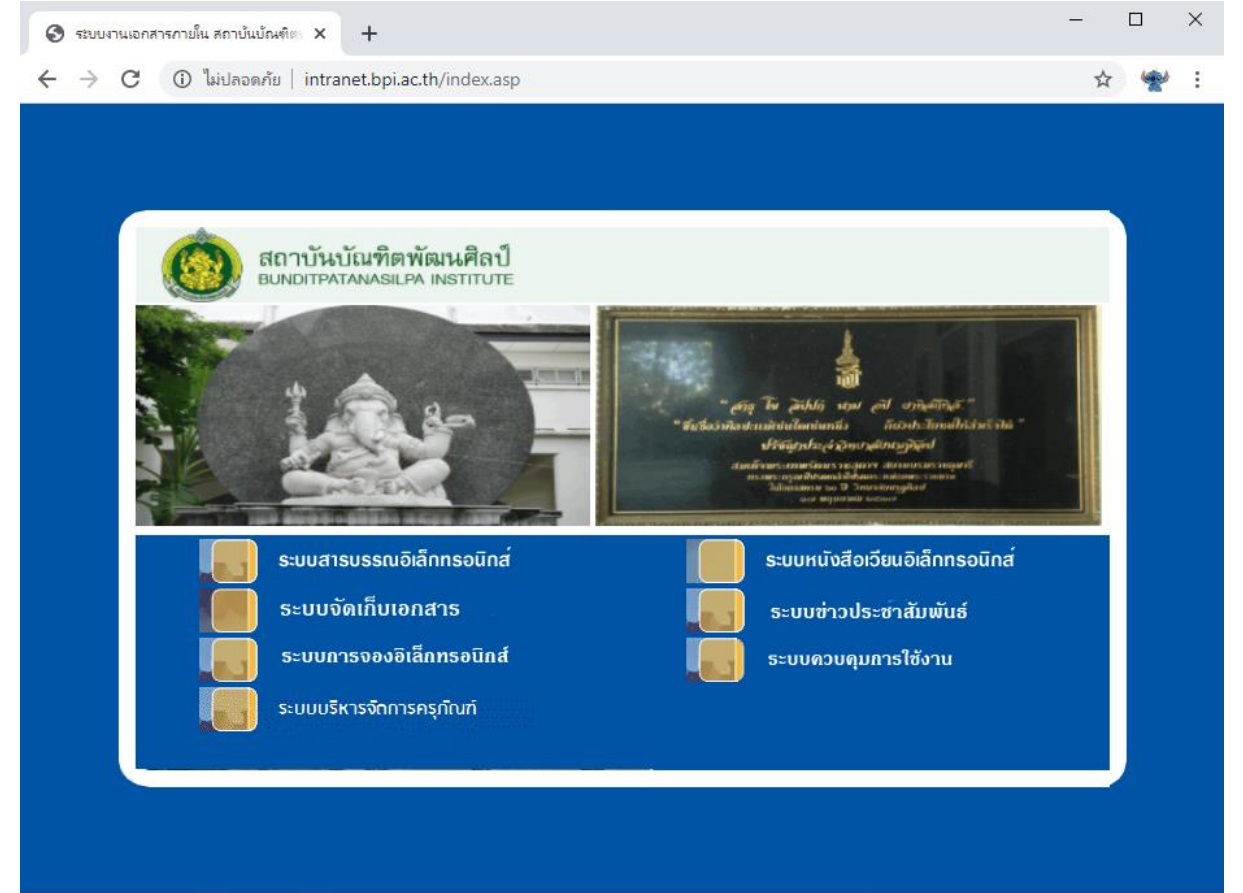

## 2. คลิกที ่ ระบบการจองอิเล็กทรอนิกส์

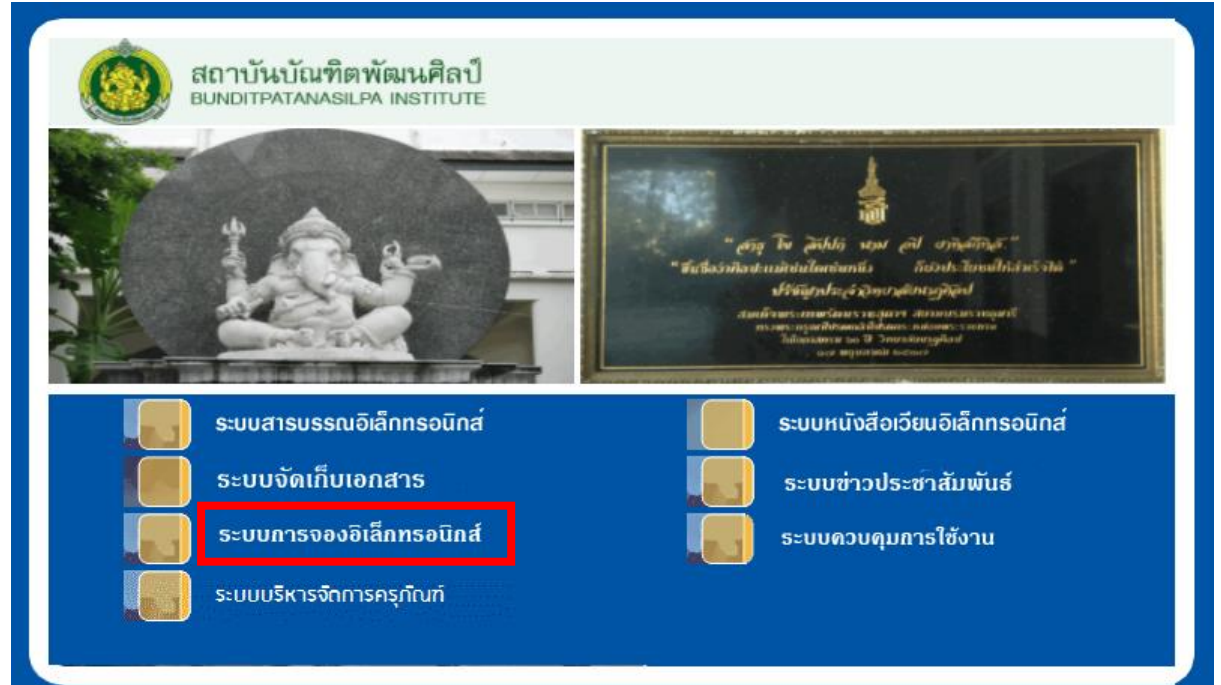

กลุ่มเทคโนโลยีสารสนเทศ สถาบันบัณฑิตพัฒนศิลป์

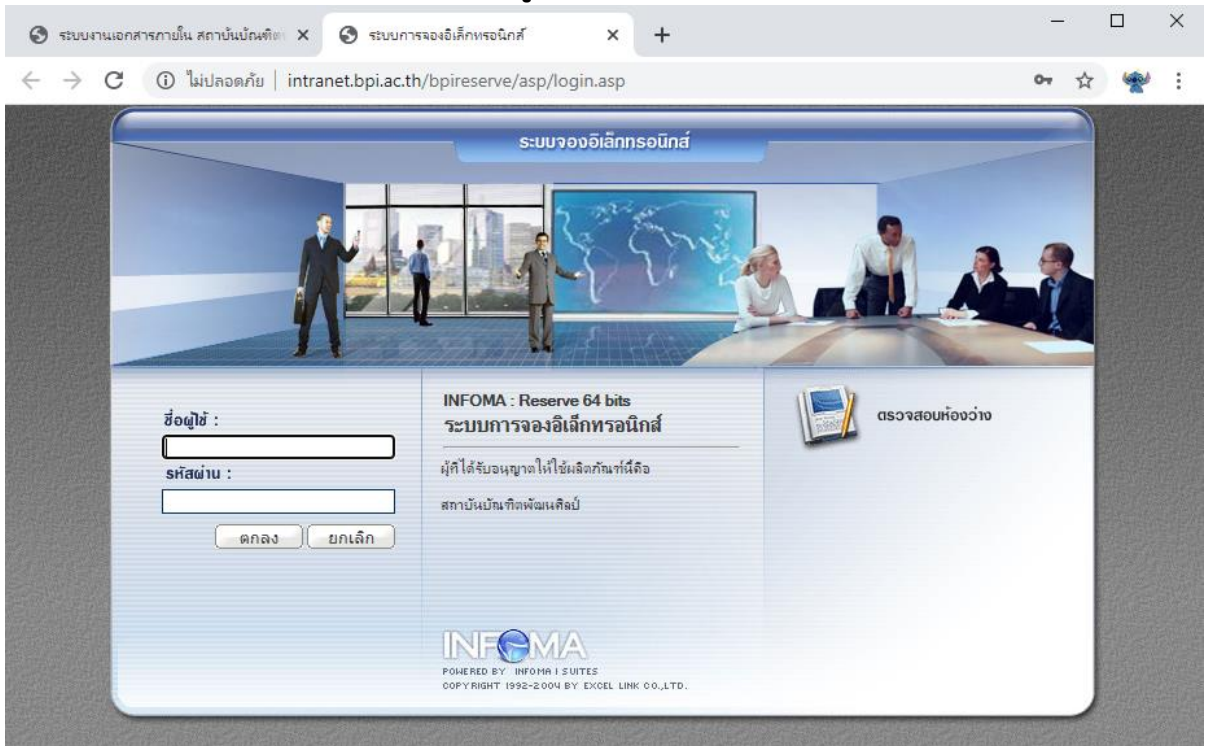

# 3. เมื ่อพบหน้าต่างดังภาพ ให้กรอกชื ่อผู้ใช้และรหัสผ่าน

#### 4. จะพบกับหน้าต่างของระบบการจองอิเล็กทรอนิกส์ ประกอบด้วยส่วนต่าง ๆ ดังนี้

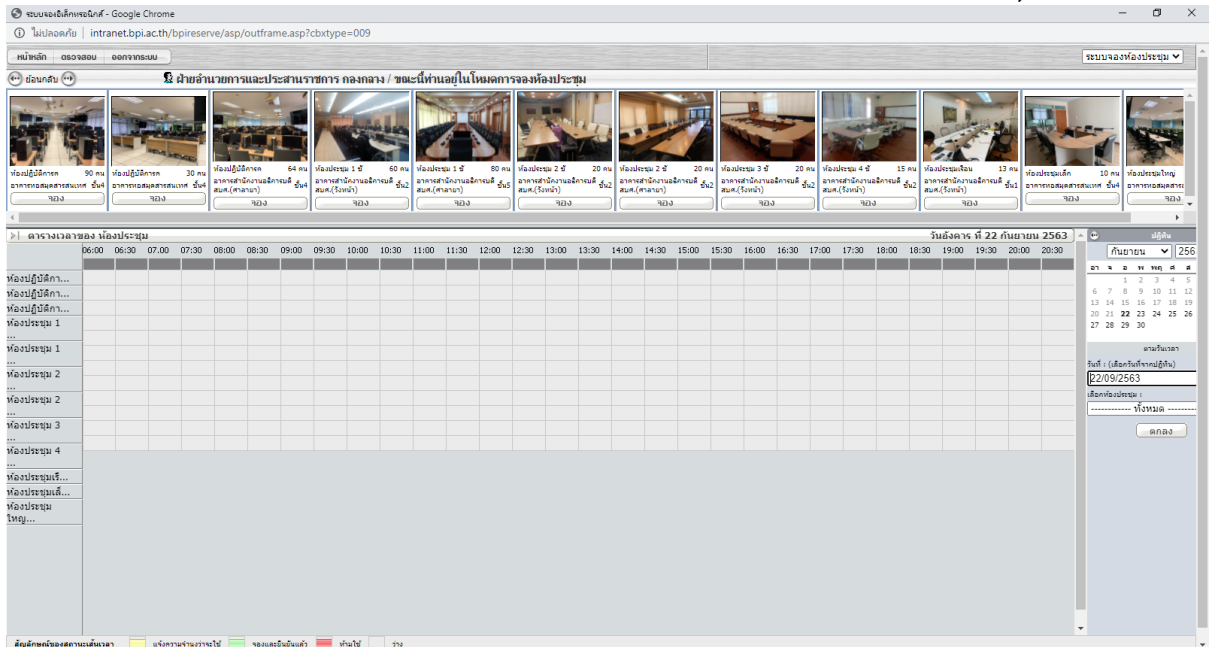

# 4.1 รายชื่อห้องประชุมและห้องปฏิบัติการคอมพิวเตอร์ ซึ่งจะแสดงชื่อห้อง จำนวน ผู้เข้าร่วมประชุม และสถานที ่ของหอ้งประชุม

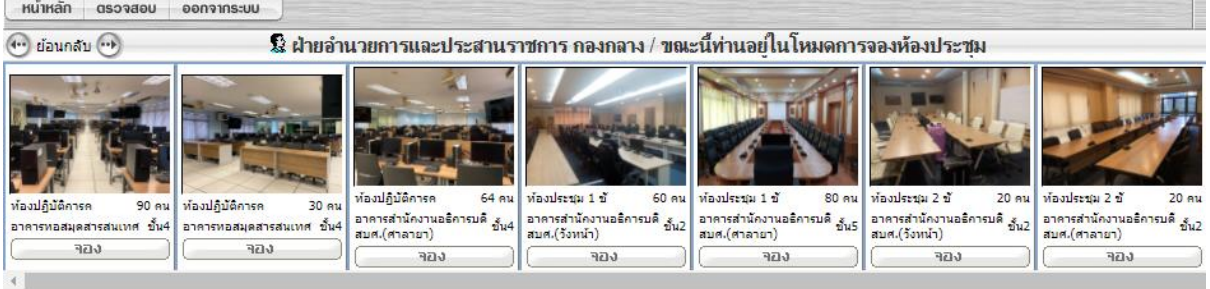

# 4.2 ตารางแสดงวันที่ เวลา รายชื่อห้องประชุม และแถบสถานะห้องประชุม

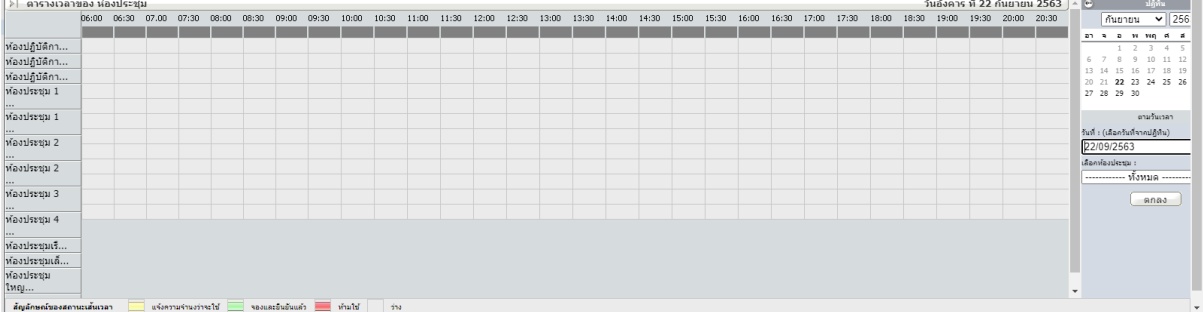

**วิธีจองห้องประชุมและห้องปฏิบัติการคอมพิวเตอร์**

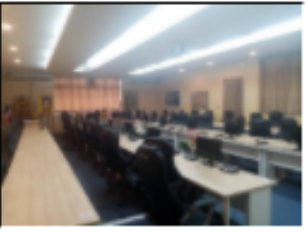

ห้องประชุม 1 ชั 60 คน อาคารสำนักงานอธิการบดี <sub>เรื</sub> สบศ.(วังหน้า) คอง

1. คลิกที ่ปุ่ม จอง ใต้ชื ่อห้องประชุมและห้องปฏิบัติการ คอมพิวเตอร์ที ่ต้องการ

2. ส่วนล่างจะแสดงตารางวันที ่และเวลา ดังภาพ ให้คลิกในช่องที ่

ตรงกับเวลาและวันที ่ที ่ต้องการจอง เช่น ต้องการจองวันที ่ 25 กันยายน 2563 เวลา 13.00 น. ให้คลิกที ่ช่องสีดัง ดังภาพ

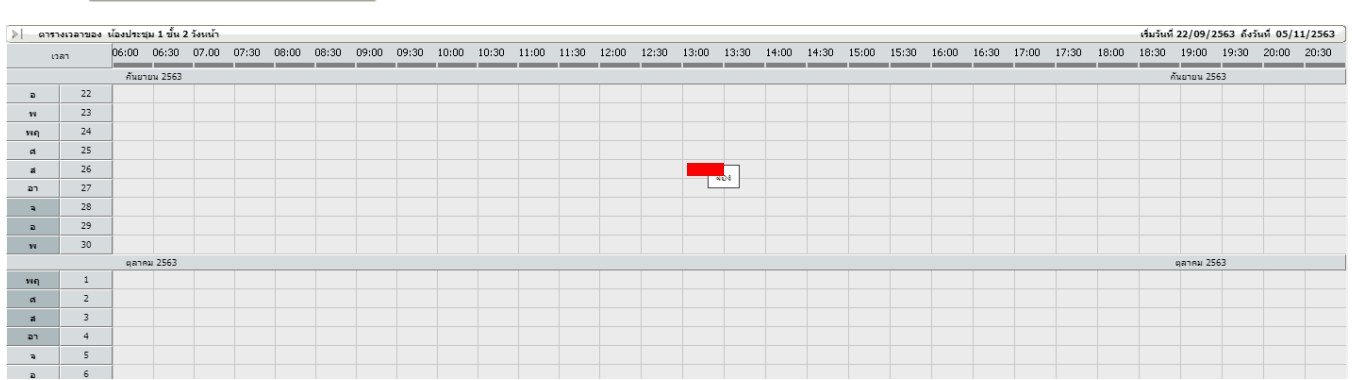

กลุ่มเทคโนโลยีสารสนเทศ สถาบันบัณฑิตพัฒนศิลป์

#### 3. จะพบกับหน้าต่างดังภาพ ให้กรอกรายละเอียดดังนี้

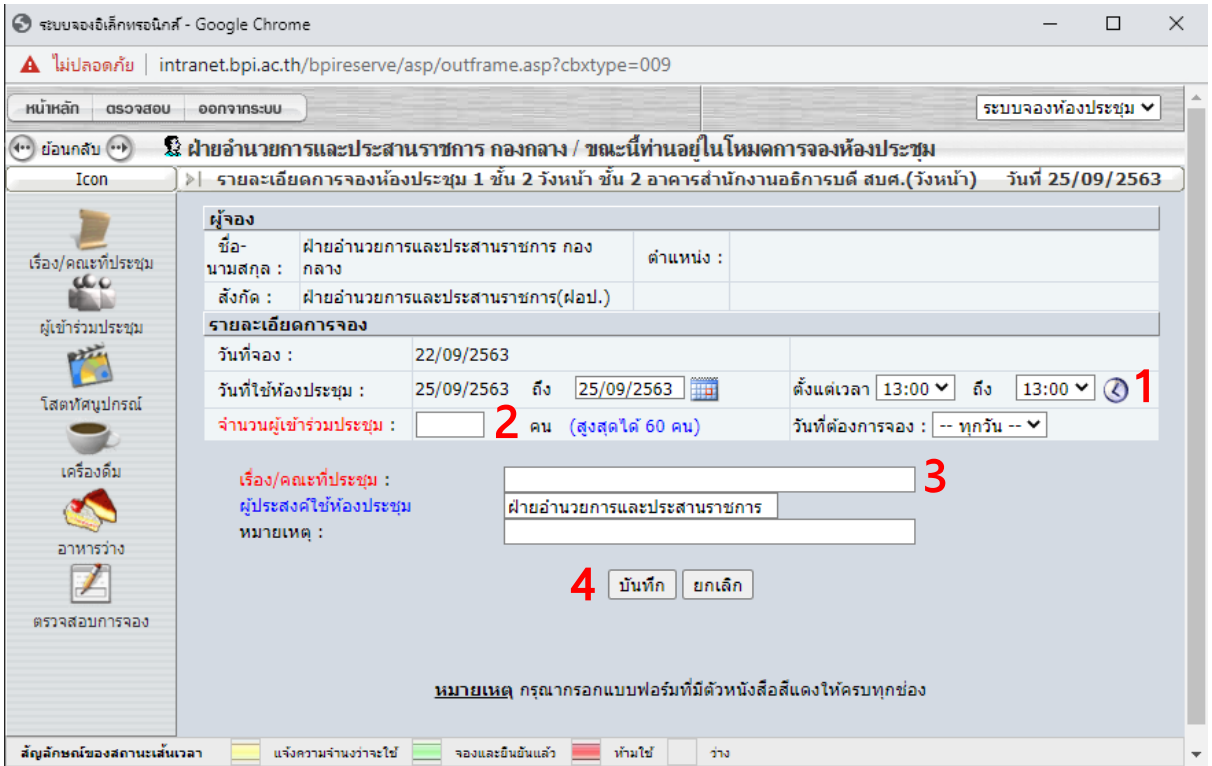

3.1 เลือกเวลาที เร่ิมและเวลาสิ้นสุดการประชุม

3.2 กรอกจำนวนผู้เข้าร่วมประชุม จำนวนไม่เกินจำนวนสูงสุดของห้องประชุมที่

#### ก าหนดไว้

- 3.3 กรอกเรื ่องที ่ประชุม
- 3.4 แล้วคลิกที ่ปุ่ม บันทึก

### 3.5 เมื ่อบันทึกแล้วจะพบข้อความดังภาพ

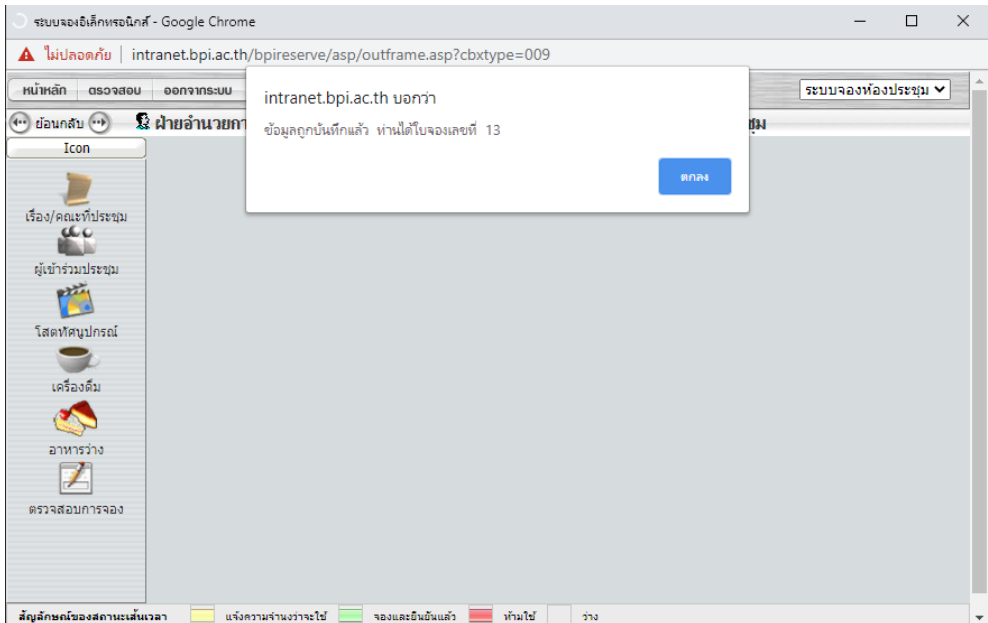

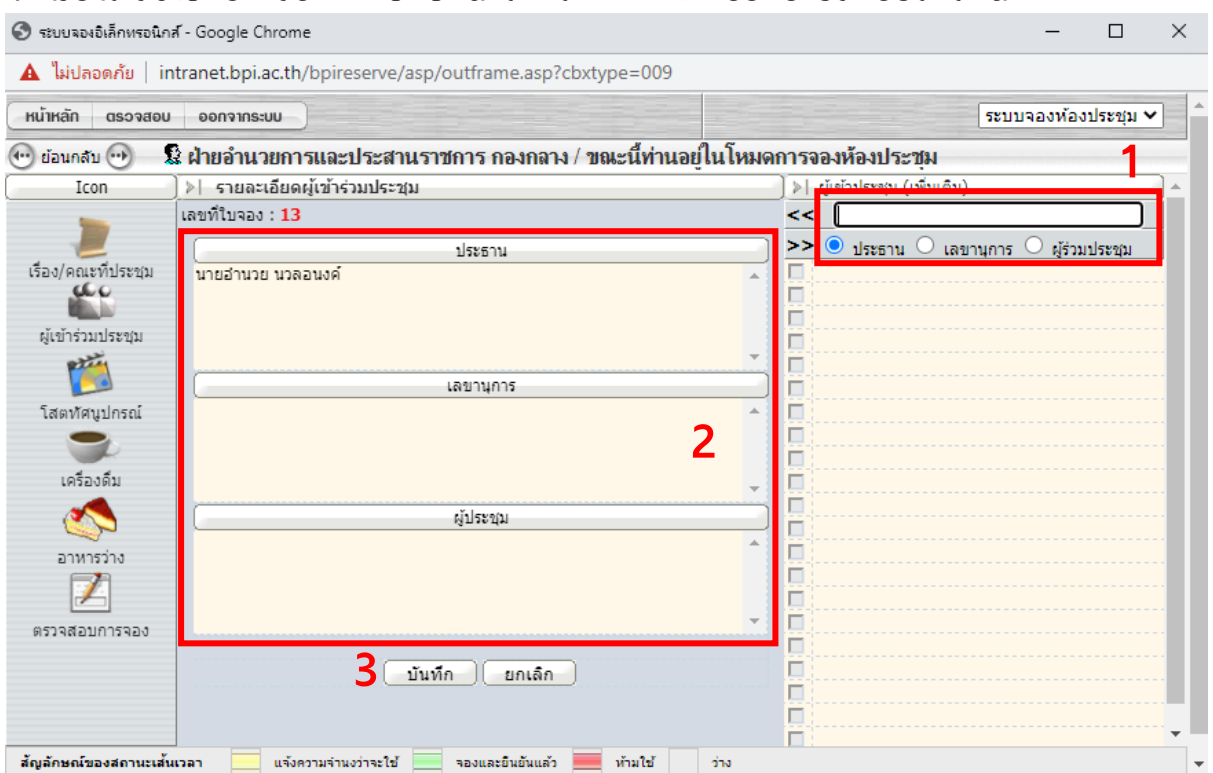

### 4. เมื ่อได้เลขใบจองแล้ว จะพบกับหน้าต่างดังภาพ ให้กรอกรายละเอียด ดังนี้

- 4.1 กรอกชื ่อ นามสกุล และเลือกประธาน เลขานุการ ผู้ร่วมประชุม แล้วกดปุ่ม Enter
- 4.2 รายชื ่อที ่กรอกจะปรากฏในช่องหมายเลข 2 ตามที เลือกในช่องที ่ 1
- 4.3 เสร็จแล้วคลิกที ่ปุ่ม บันทึก
- 4.4 เมื ่อบันทึกแล้วจะพบกับหน้าต่างดังภาพ

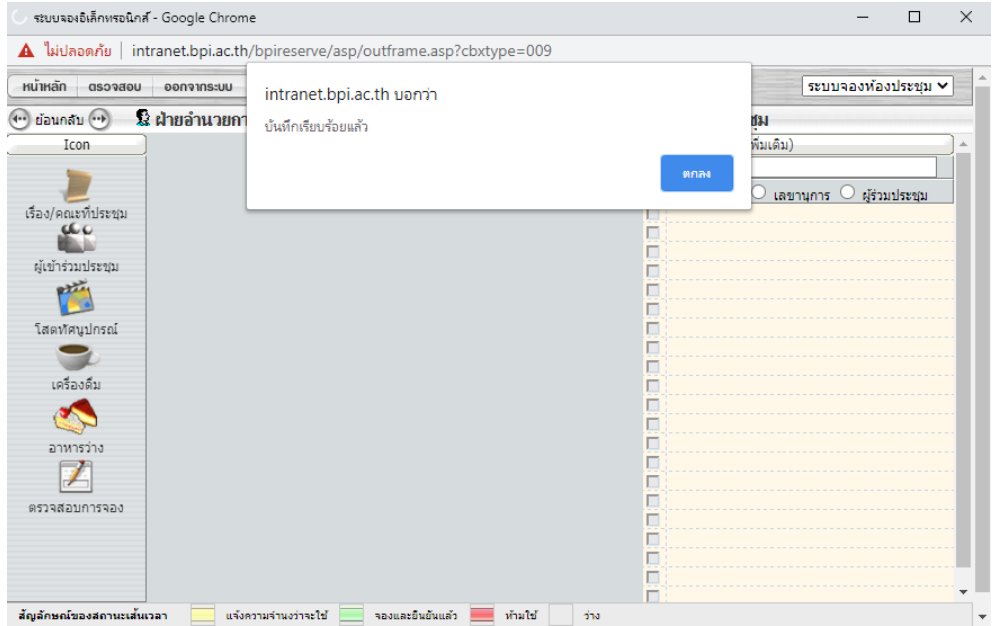

## 5. จะพบกับหน้าต่างให้กรอกรายละเอียดของโสตทัศนูปกรณ์ โดยสามารถคลิกเลือกได้ตาม ต้องการ เสร็จแล้วคลิกที ่ปุ่ม บันทึก

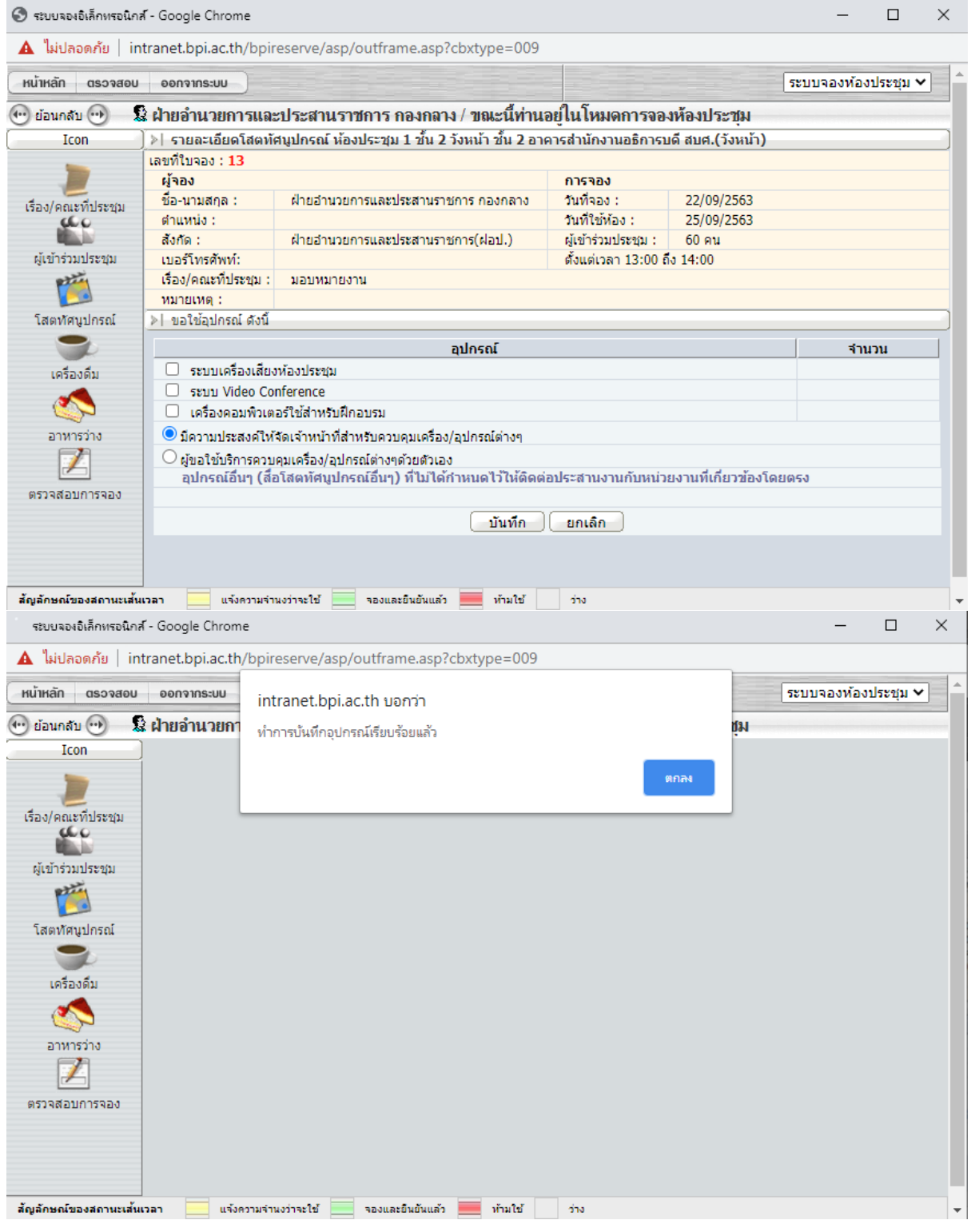

#### 6. หน้าต่างถัดมาให้เลือกและกรอกรายละเอียดอุปกรณ์จัดเลี้ยง โดยคลิกเลือกรายการที ่ ต้องการ และกรอกจำนวน เสร็จแล้วคลิกที่ปุ่ม บันทึก

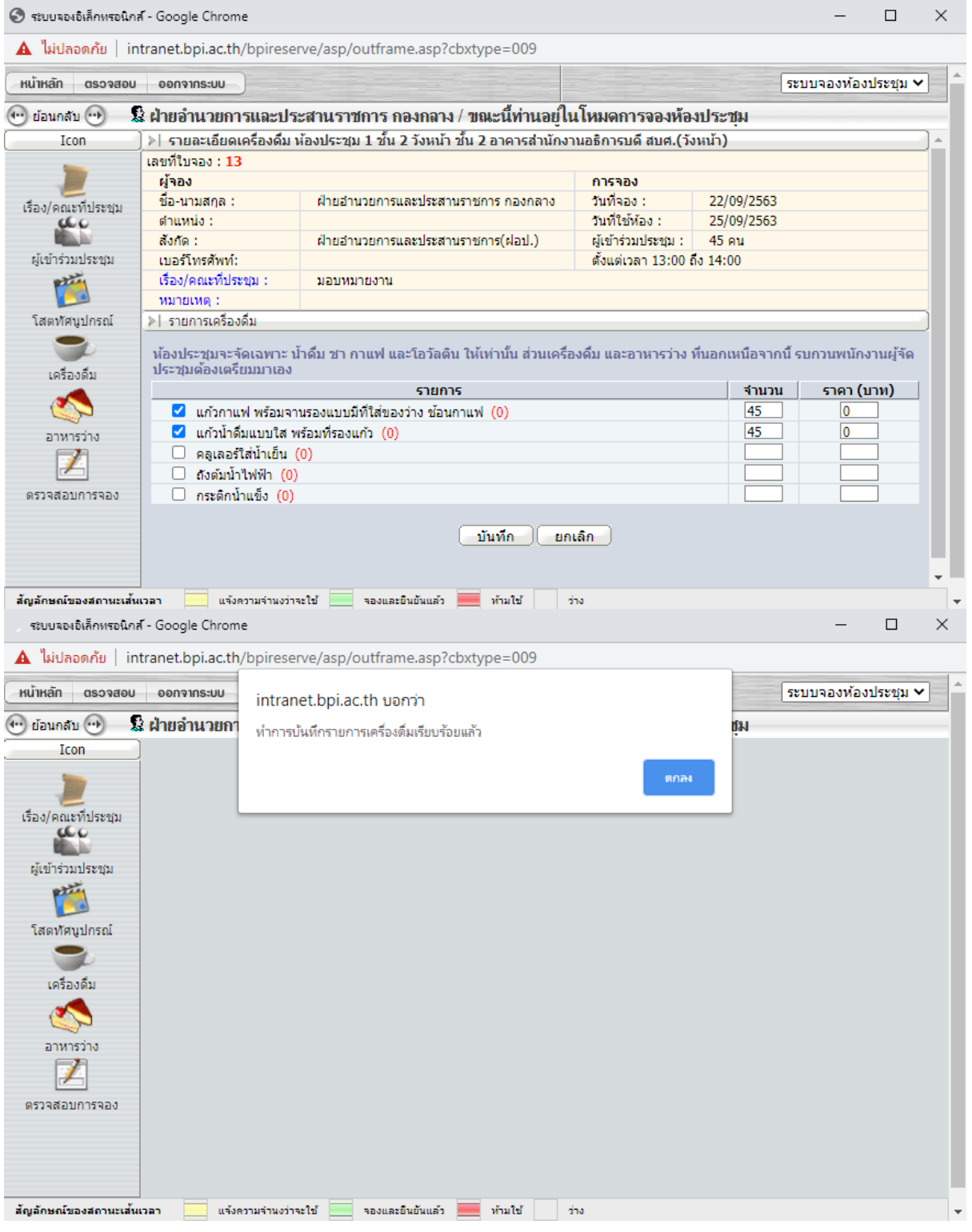

#### 7. หน้าต่างถัดมาให้คลิกปุ่ม บันทึก

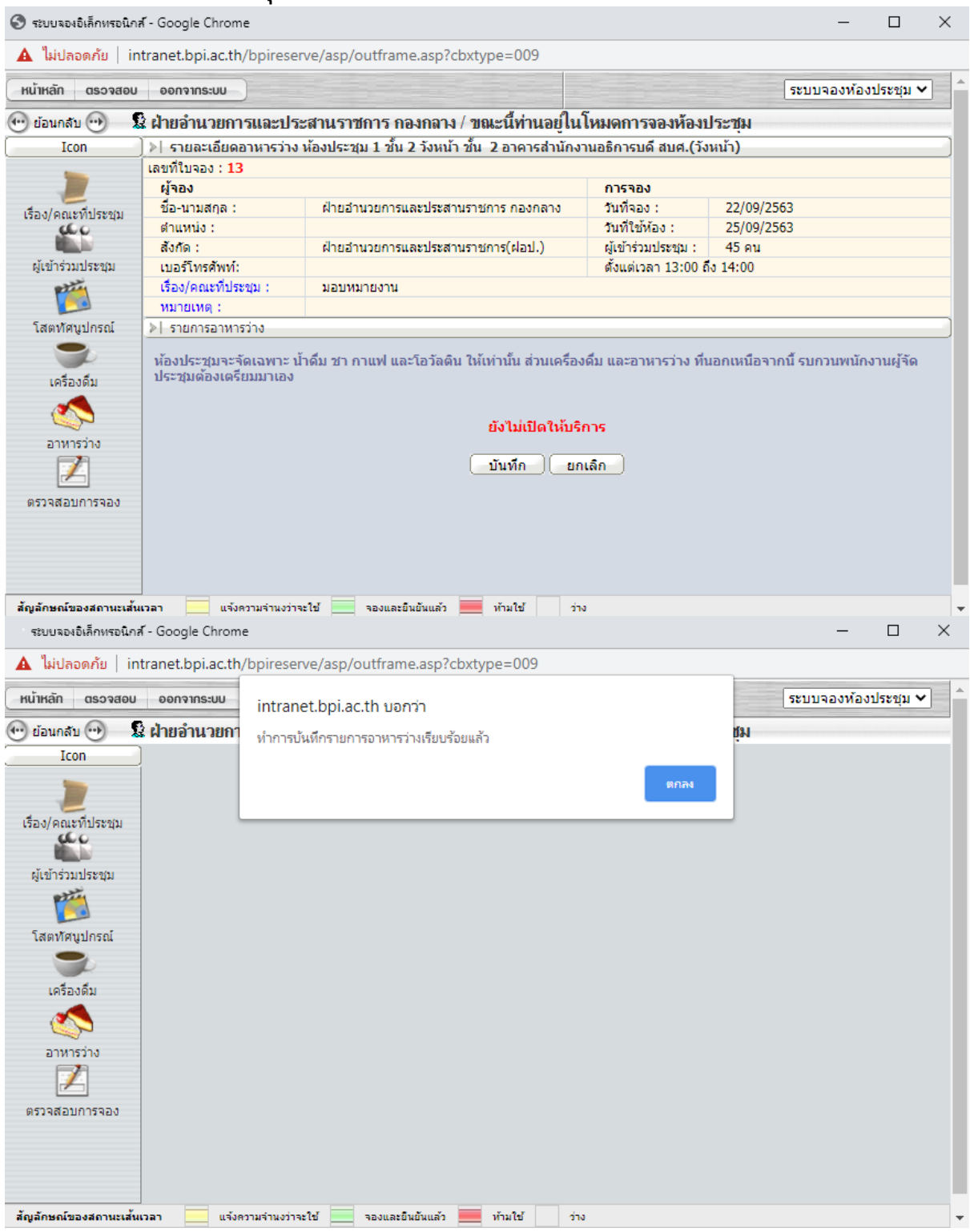

8. จะพบกับหน้าต่างใบจอง จะแสดงรายละเอียดการจอง และสามารถคลิกที ่ปุ่ม Print มุม บนขวามือ เพื ่อพิมพ์ใบจองได้

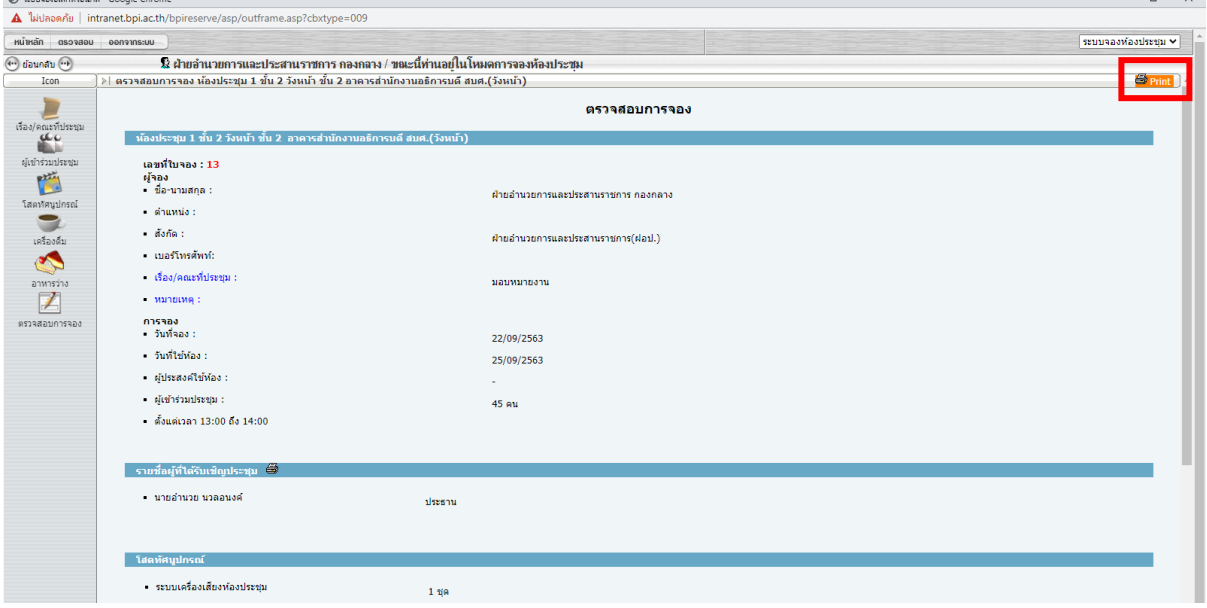

#### **วิธีตรวจสอบสถานะการจอง**

1. คลิกที่ปุ่ม หน้าแรก แล้วเลือกวันที่ในช่องหมายเลข 1 แล้วคลิกที่ปุ่ม ตกลง จะแสดงสถานะ สีเหลือง ในช่องห้องประชุม วันที ่ และเวลาที ่จอง ดังภาพ

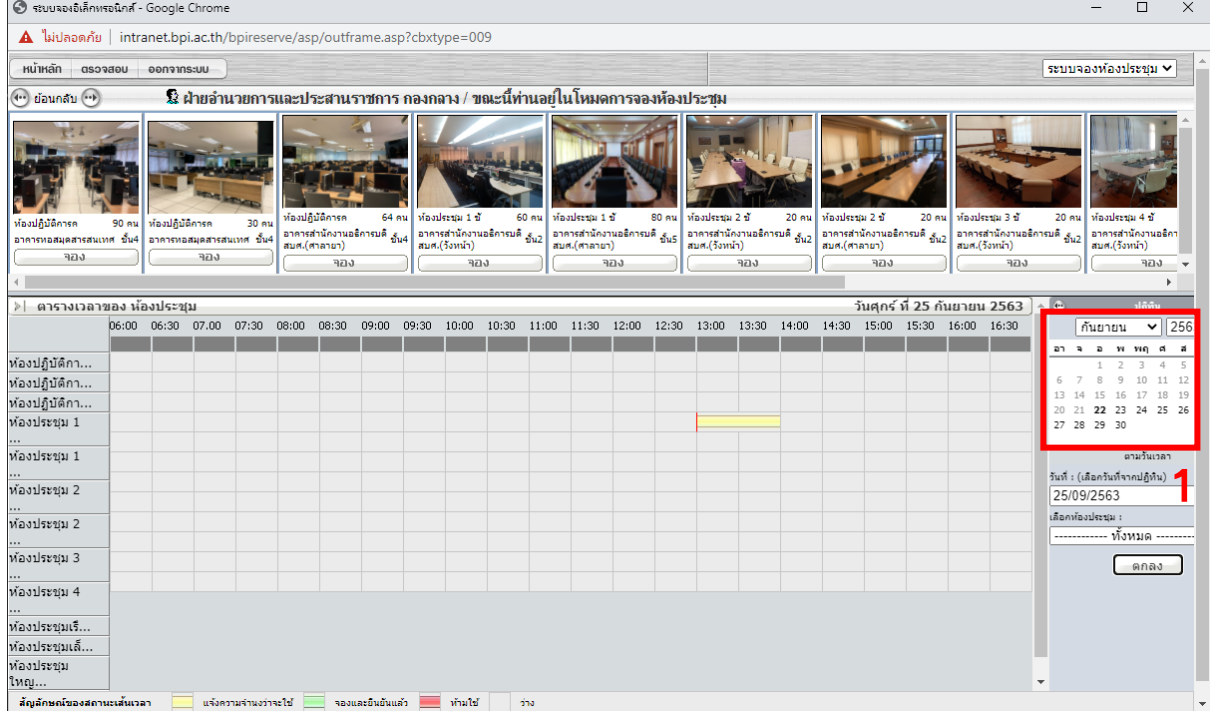

## 2. คลิกที ่ปุ่ม ตรวจสอบ ดังภาพ

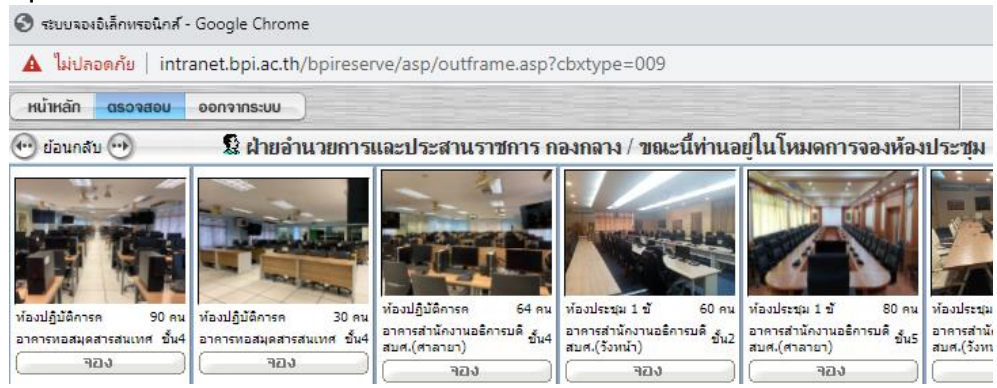

3. จะพบหน้าต่างสำหรับตรวจสอบ ซึ่งมาสามารถตรวจสอบได้จากวันที่จอง และเลขที่ใบจอง จากภาพเป็นการตรวจสอบจากวันที่จอง ทำได้โดยการคลิกปุ่ม ปฏิทิน ในช่องสี่เหลี่ยมสีแดง ่ แล้วคลิกที ่ปุ่ม ค้นหา จะแสดงผลลัพธ์ทางช่องขวามือ โดยสามารถคลิกปุ่ม แก้ไข เพื ่อแก้ไข รายละเอียดการจอง และสามารถคลิกปุ่ม กระดาษ ในวงกลมสีแดงเพื ่อพิมพ์ใบจองได้

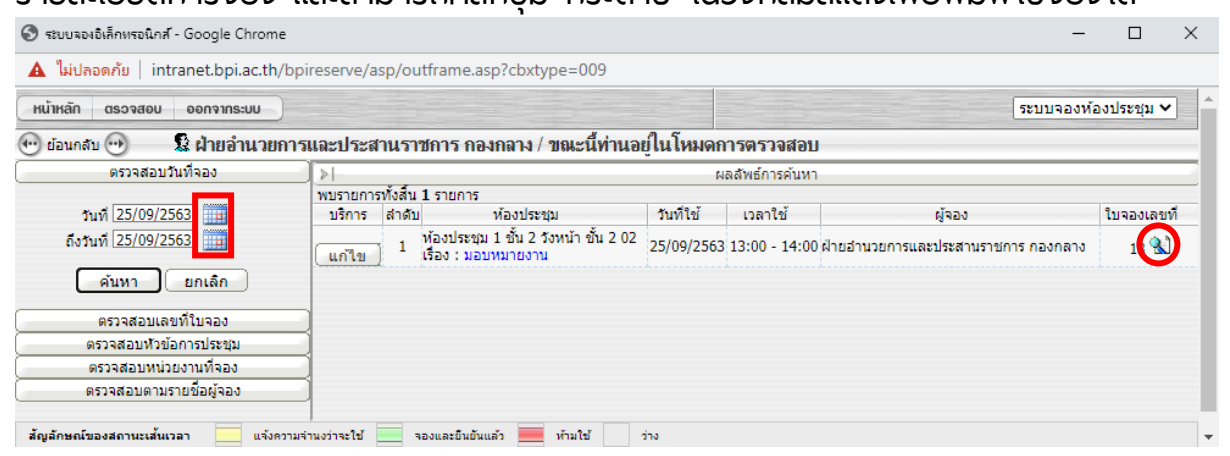

4. หากต้องการตรวจสอบจากเลขที่ใบจอง ให้คลิกที่แถบ ตรวจสอบเลขที่ใบจอง แล้วกรอก เลขที ่ใบจอง เสร็จแล้วคลิกปุ่ม ค้นหา จะแสดงผลลัพธ์ทางช่องขวามือ โดยสามารถคลิกปุ่ม แก้ไข เพื ่อแก้ไขรายละเอียดการจอง และสามารถคลิกปุ่ม กระดาษ ในวงกลมสีแดงเพื ่อพิมพ์ ใบจองได้

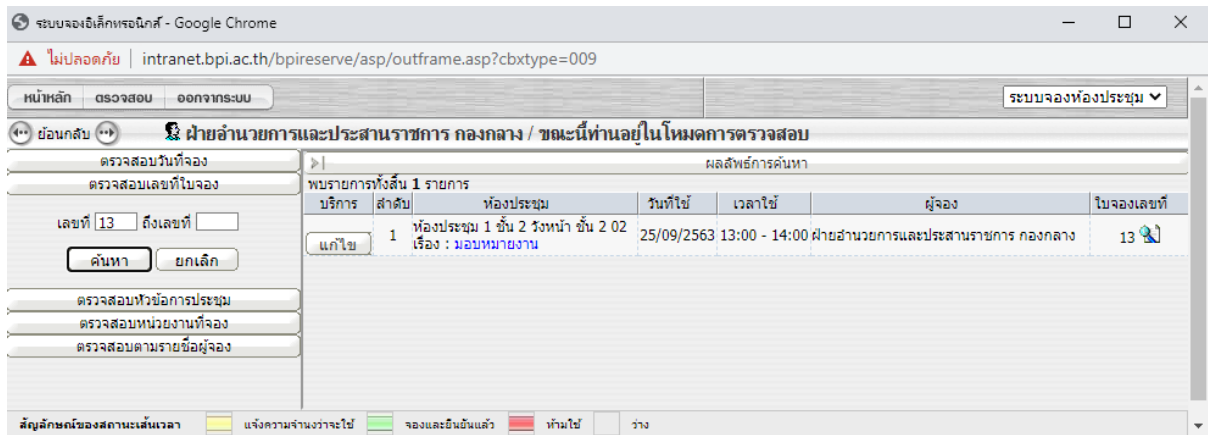

### **ตัวอย่างใบจอง**

## **ใบจองห้องประชุมเลขที ่ 13**

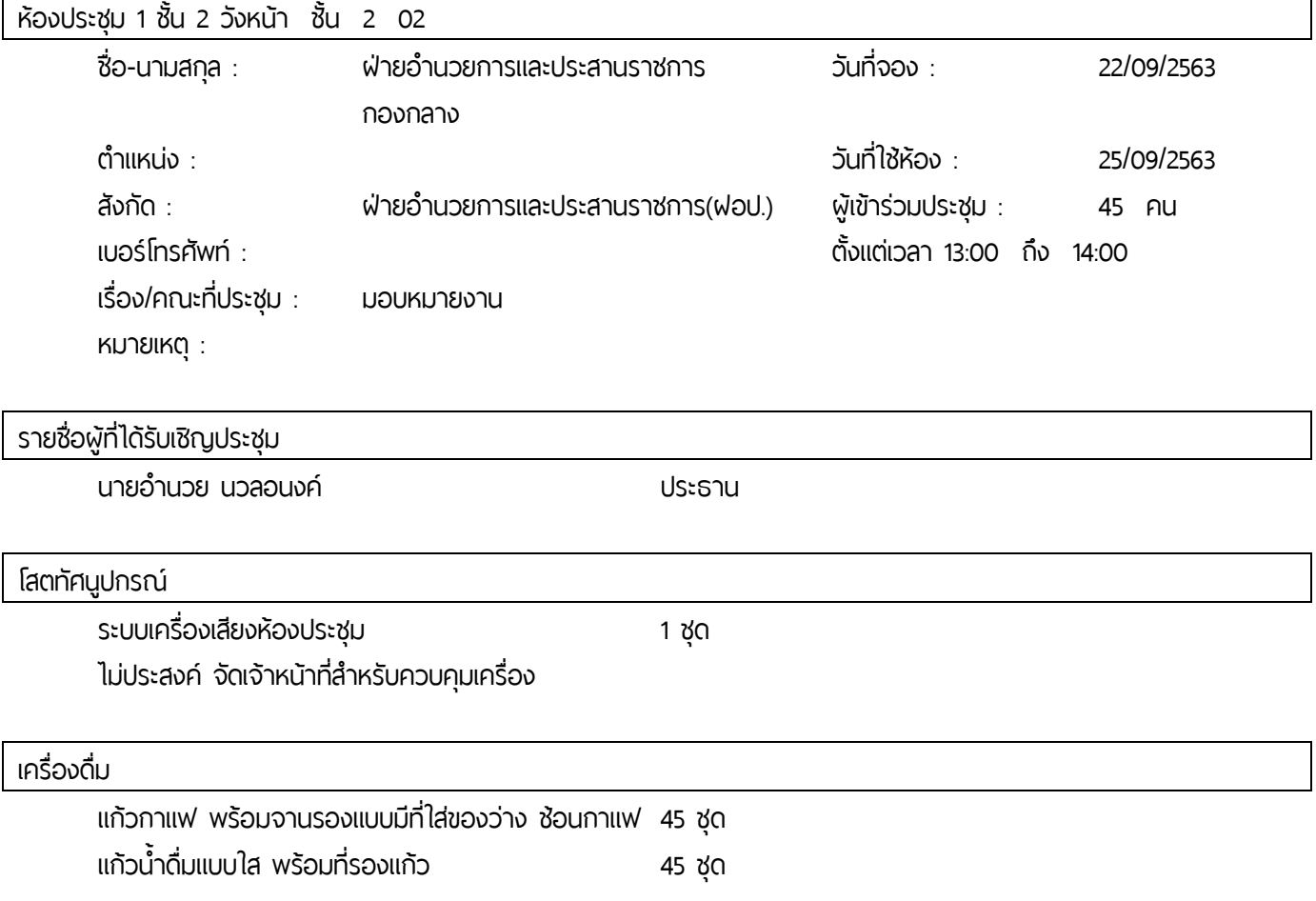